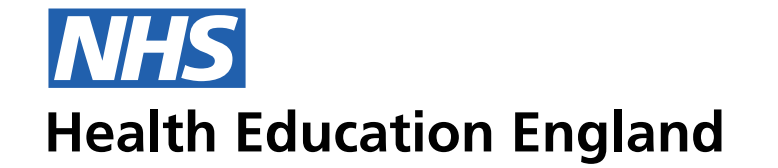

## **Notes**

*Trust admin users need to be assifgned to a Trust in TIS. At this stage we will be adding a L1 'User' area, where they are able to manage users. This is where we will sit 'Trust Admins' so that the user can find a Trust, and then assign or remove a 'Admin user' to that Trust.*

## Desktop Grid 50/24/5 Person record - Personal details UI 4 columns at 1200 Phone Number 9px The following is an example of how the UI should break data areas and help the user to digest information regarding all 07265594268 16px areas. This example is a record that has been populated and ready to save.  $\checkmark$ and a trust control of the control of the control of  $\mathbf{Q}$ **TRAINEE INFORMATION SYSTEM 1 1 1 1 James Harrison**  $\Rightarrow$ People Post Programmes Concerns Assessments Admin Users Trust admin **TRUSTS** Trust Lorem  $\checkmark$ **ADMIN USERS** Admin user John Doe 4 **Save**

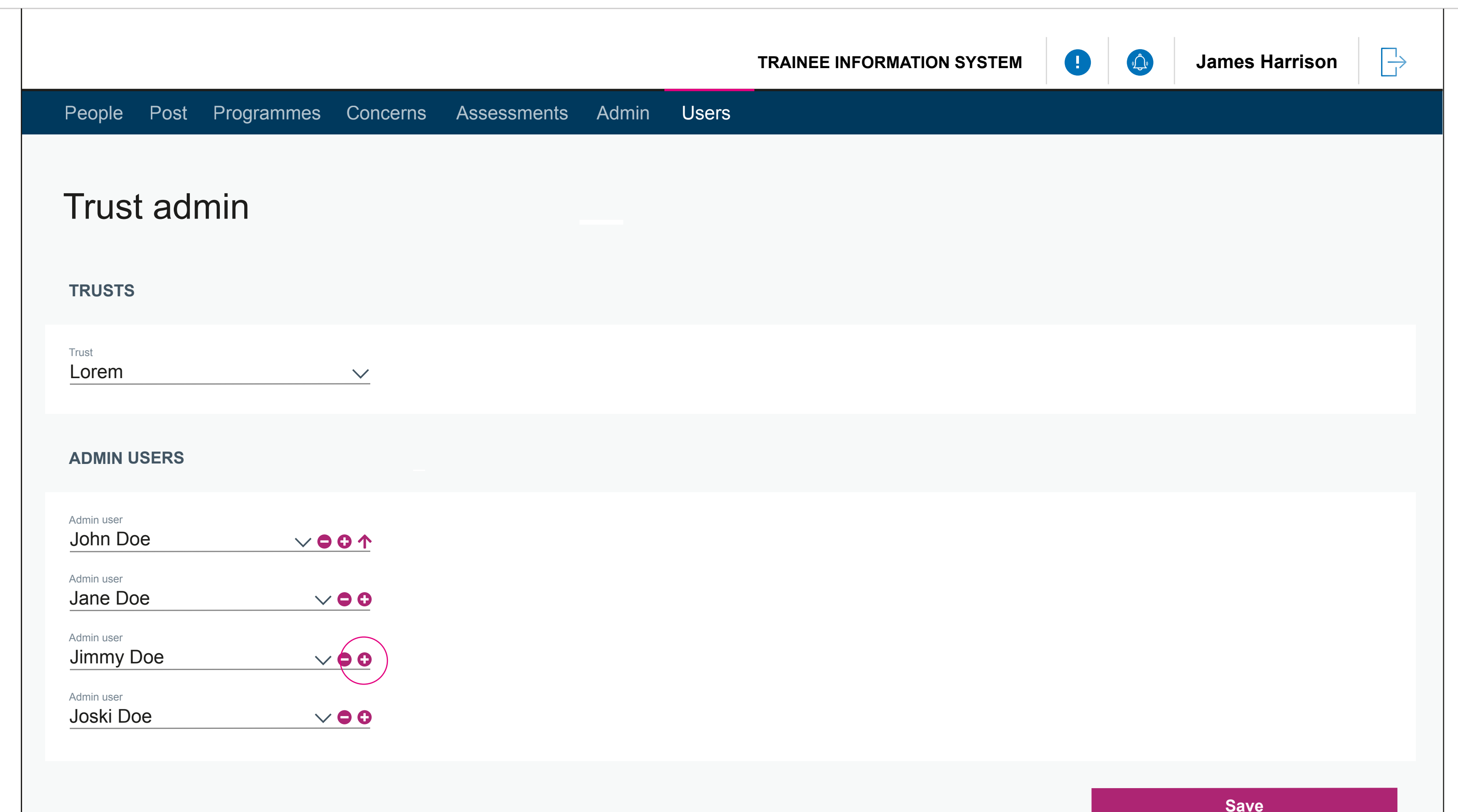

## Desktop Grid 50/24/5 Person record - Personal details UI 4 columns at 1200 Phone Number 9px The following is an example of how the UI should break data areas and help the user to digest information regarding all 07265594268 16px areas. This example is a record that has been populated and ready to save.  $\checkmark$ e Removing users from a Trust 2008 and 2009 and 2009 and 2009 and 2009 and 2009 and 2009 and 2009 and 2009 and 2009 and 2009 and 2009 and 2009 and 2009 and 2009 and 2009 and 2009 and 2009 and 2009 and 2009 and 2009 and 200  $\Rightarrow$ **TRAINEE INFORMATION SYSTEM 1 1 1 1 James Harrison** People Post Programmes Concerns Assessments Admin Users Trust admin **TRUSTS** Trust Lorem  $\checkmark$ **ADMIN USERS** Admin user John Doe  $\vee$  001 Admin user Jane Doe  $\vee$  00 Admin user Jimmy Doe  $\vee$  00 Admin user  $\mathrel{\vee} \bullet \mathrel{\mathsf{\phi}}$

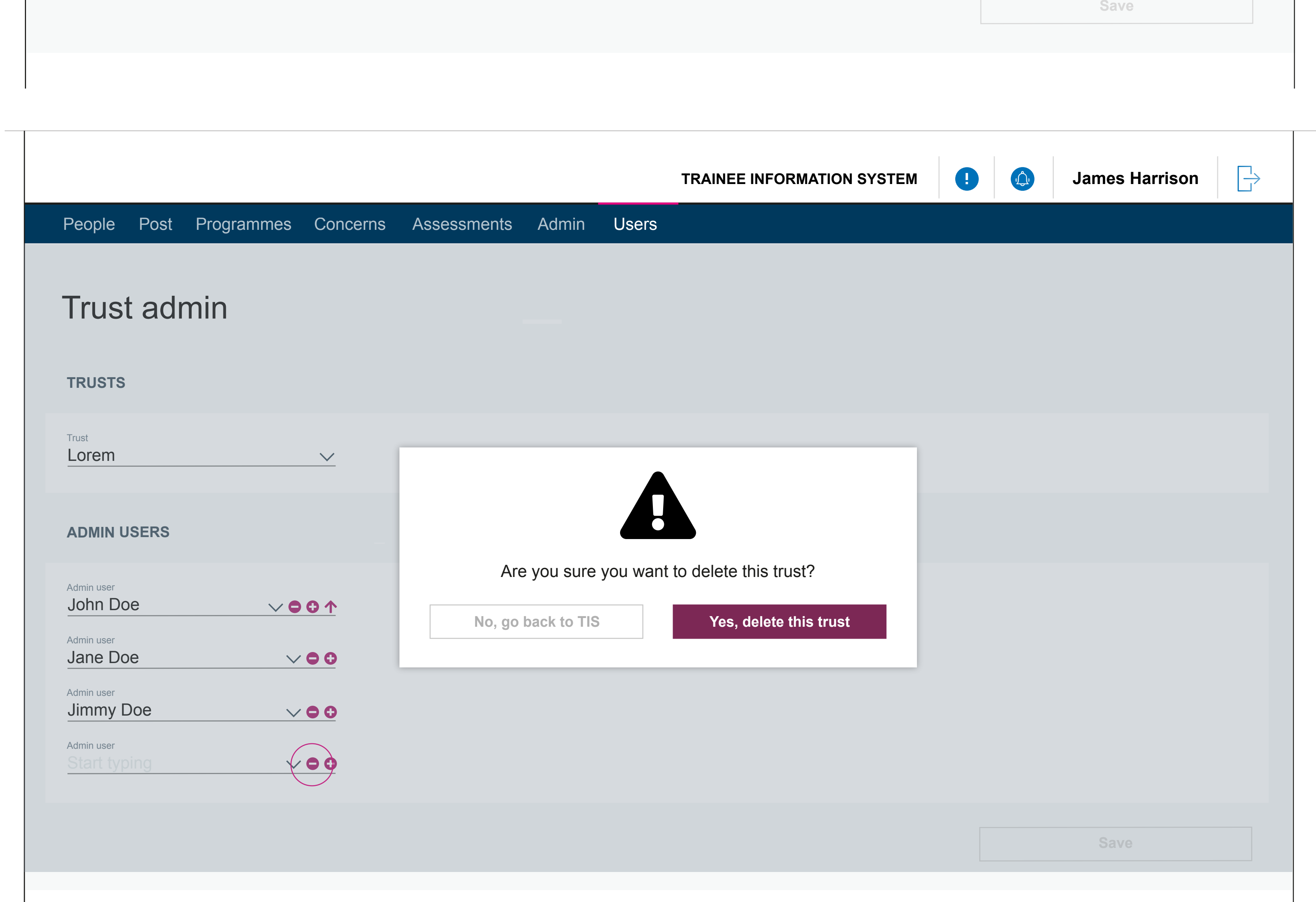